# GU-S-03-20

CONTACTANOS

# Guía del Usuario

# Afiliación y Desafiliación a Compras por Internet mediante Caja Tacna APP

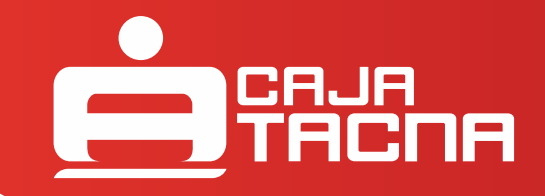

GU-S-03-20

# **¡Felicitaciones!**

Este servicio es aquel que permite a nuestros clientes realizar la afiliación y desafiliación de una de sus cuentas al servicio de Compras por Internet para que pueda realizar sus operaciones en comercios electrónicos afiliados a VISA. A continuación se detalla el procedimiento para realizar la afiliación y desafiliación a este servicio.

#### I. AFILIACIÓN:

A continuación se detalla el procedimiento a seguir:

**1.** Para poder acceder a CAJA TACNA APP deberá realizar la descarga en la tienda de Google Play Store para dispositivos Android o en la App Store para dispositivos iOS.

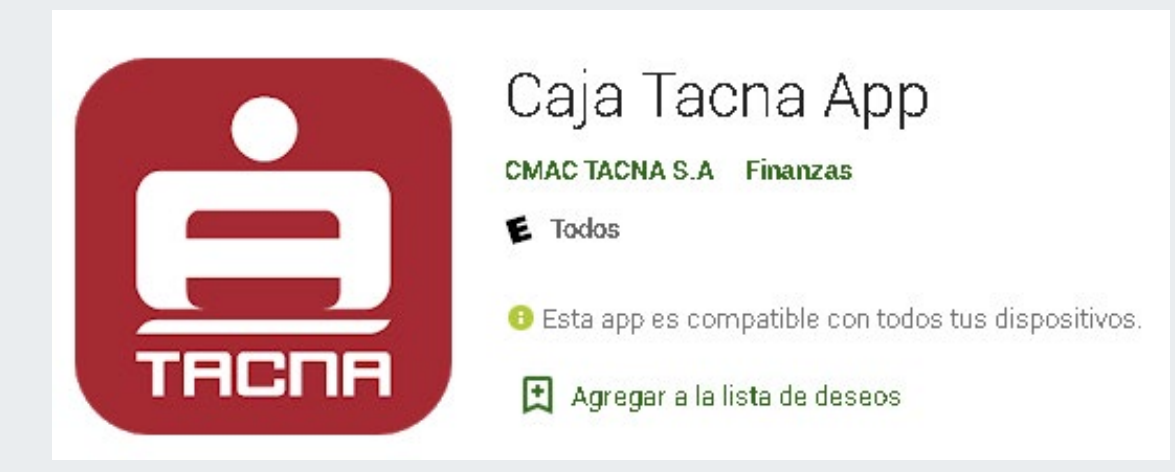

### *Afiliación y Desafiliación a Compras por Internet*

- Una vez descargada e instalada la APP, debemos ingresar los datos requeridos en la pantalla de inicio de 2. sesión:
	- Número completo de tarjeta.
	- Número de documento de identidad del titular de la tarjeta.
	- Clave de internet (6 dígitos).

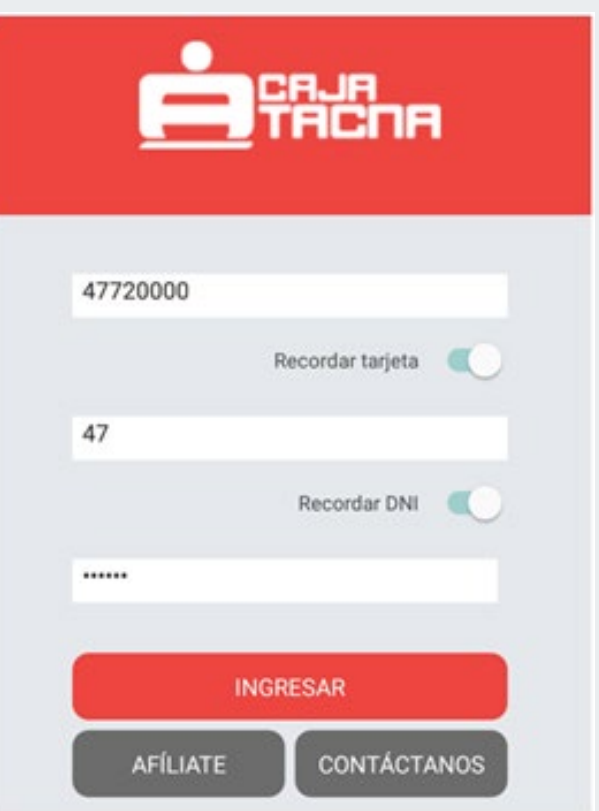

Una vez ingresados los datos correctamente, procedemos a hacer clic en **[Ingresar]**.

## *Afiliación y Desafiliación a Compras por Internet*

3. El APP mostrará un menú principal donde se encuentra la opción AFILIACIONES, también en el menú secundario se mostrará la opción AFILIACIONES, el cliente podrá ingresar a cualquiera de las 2 opciones para poder afiliar su cuenta a compras por internet.

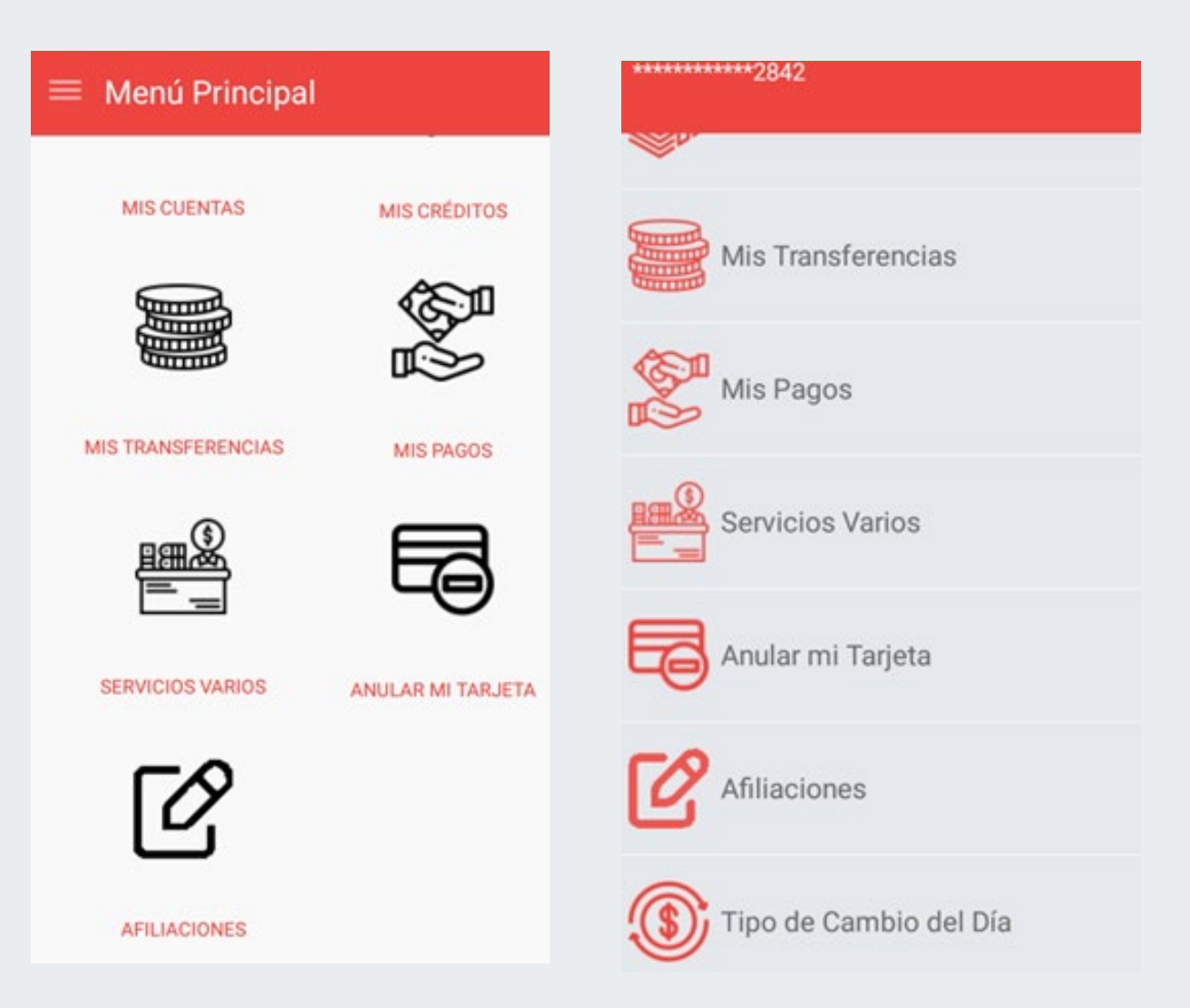

GU-S-03-20

Al ingresar a la afiliación, se mostrará una ventana donde el cliente podrá seleccionar la cuenta que 4. requiere afiliar.

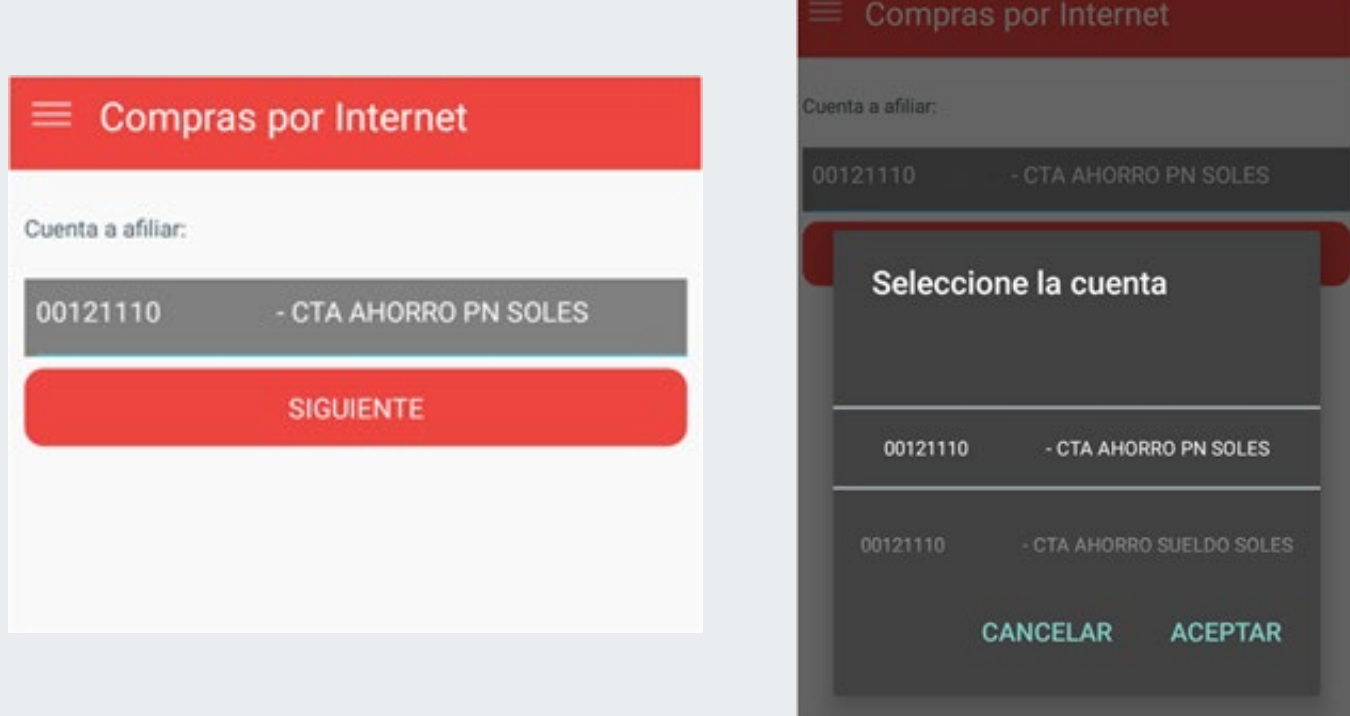

Tener en cuenta que solo se podrá tener una cuenta afiliada al servicio, y si ya se tiene una cuenta afiliada y se requiere afiliar otra cuenta, se debería realizar la desafiliación de la cuenta inicial y proceder a realizar la nueva afiliación de la cuenta requerida.

El cliente seleccionará una cuenta y presionará el botón **[Siguiente].**

El sistema actualizará la ventana y se enviará una clave SMS al teléfono SMS proporcionado por el cliente 5. para el propósito de recibir las claves.

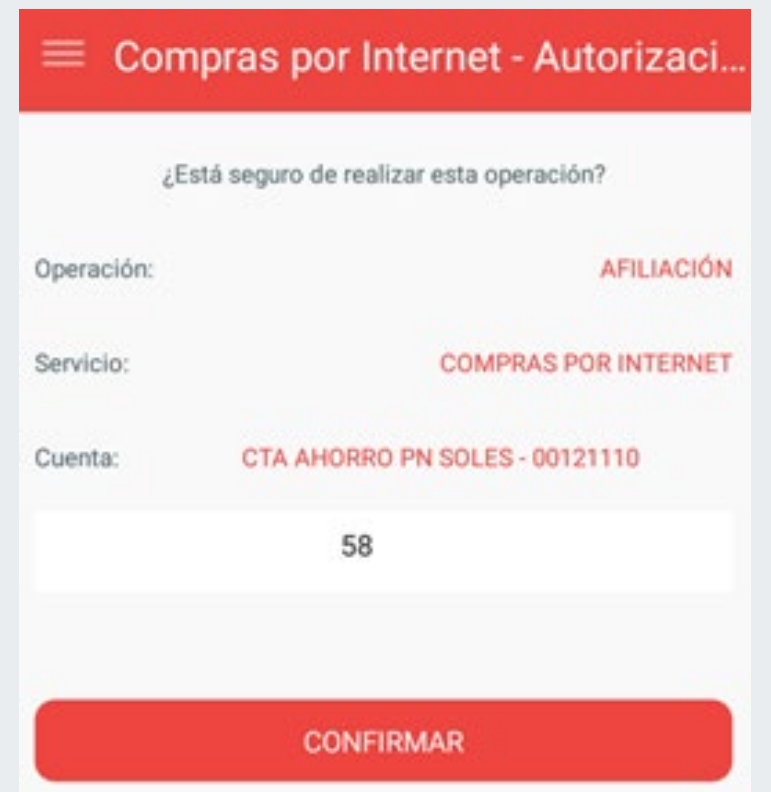

El cliente ingresará la clave recibida y posteriormente presionará el botón **[Confirmar].**

## *Afiliación y Desafiliación a Compras por Internet*

Se volverá a actualizar la ventana y se mostrará la constancia de afiliación al servicio. 6.

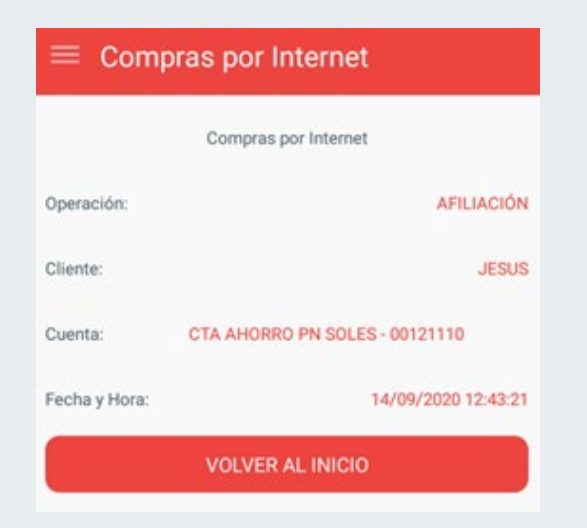

Adicionalmente también le llegará un correo al cliente con la constancia de afiliación al servicio al correo proporcionado por el cliente:

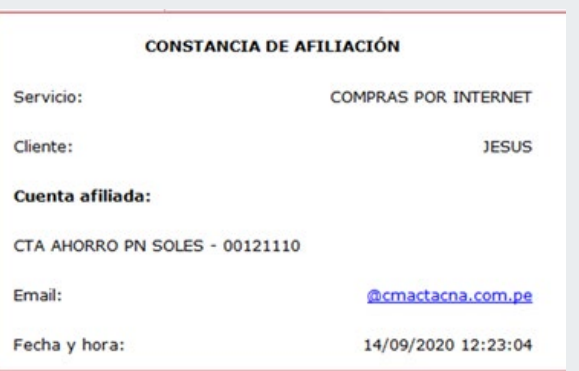

Hemos terminado con el proceso de afiliación mediante CAJA TACNA APP, ahora podrás realizar las compras por internet que requieras.

#### II. DESAFILIACIÓN:

**1.** Cuando un cliente requiere desafiliarse del servicio deberá ingresar a la opción AFILIACIONES en el menú principal o en el menú secundario:

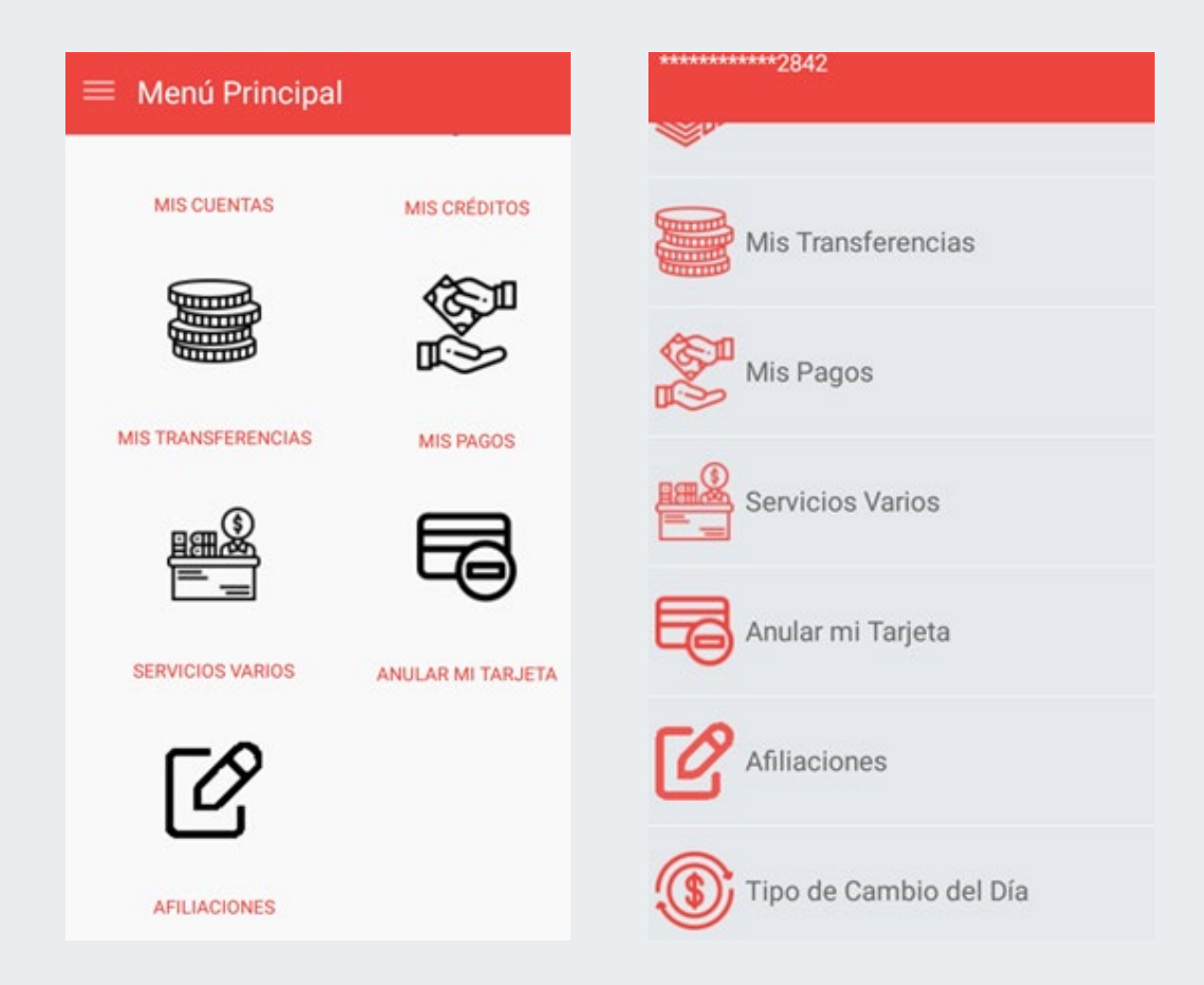

2. Se mostrará una ventana donde el cliente podrá ver su cuenta afiliada y deberá hacer clic en el botón [Desafiliar].

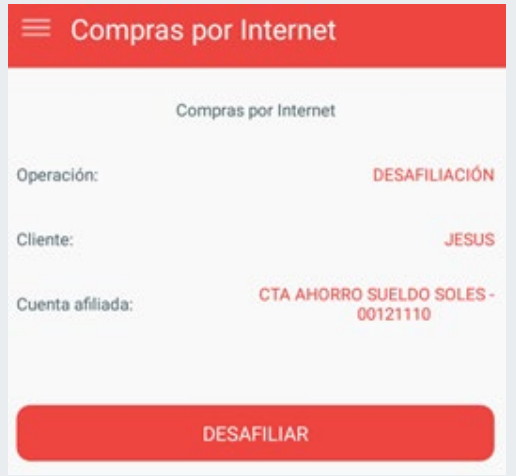

3. En la siguiente ventana se mostrarán nuevamente los datos de la cuenta a desafiliar y el cliente deberá ingresar la clave dinámica que ha sido enviada al teléfono SMS proporcionado por el cliente.

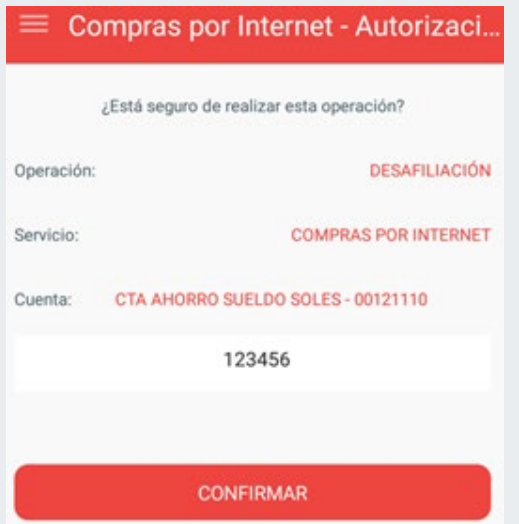

**4.** El sistema validará la clave ingresada en la ventana anterior y de ser correcto se generará la constancia de desafiliación.

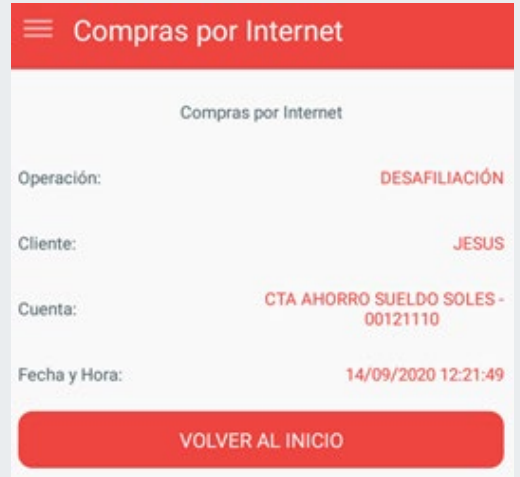

También se enviará un correo con la constancia de desafiliación.

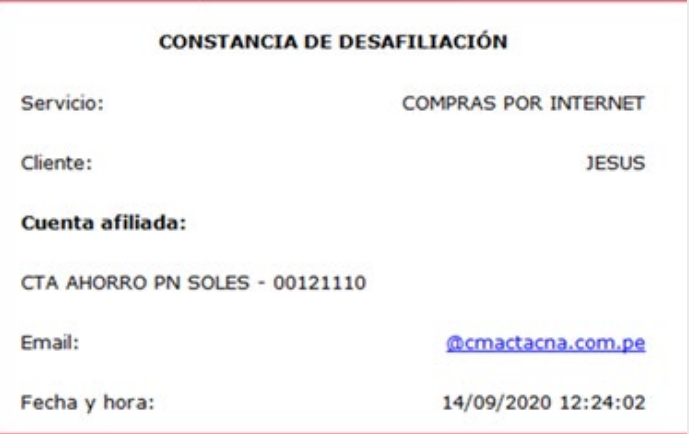

¡Listo! Hemos terminado con el proceso de desafiliación de tu cuenta al servicio de Compras por Internet.